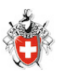

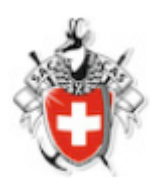

# **Für Tourenleiter:**

# **Tourenausschreibung erfassen**

# Inhaltsverzeichnis

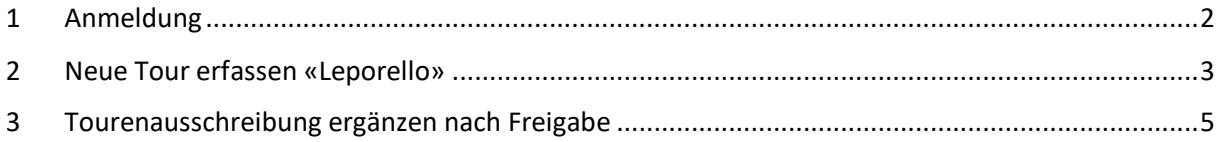

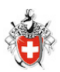

#### <span id="page-1-0"></span>1 Anmeldung

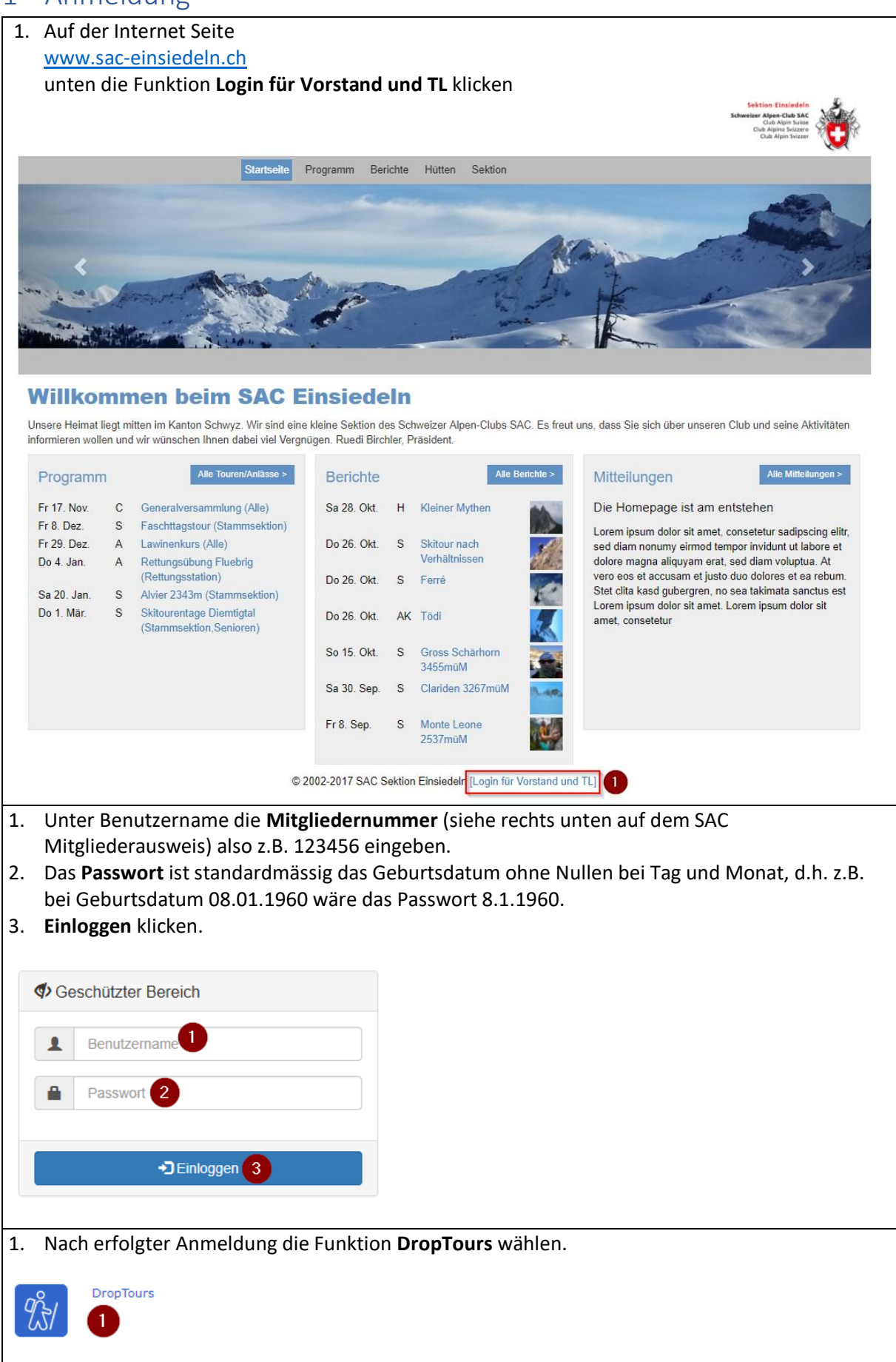

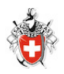

### <span id="page-2-0"></span>2 Neue Tour erfassen «Leporello»

Register Touren

- 1. Im Register **Touren** kann im **Suchfeld** z.B. der eigene Name oder der Gipfelname einer früheren Tour eingegeben werden.
- 2. Mit **Tour duplizieren** kann eine bestehende Tour kopiert werden.
- 3. Mit dem **Plus (+)** kann eine ganz neue Tour erstellt werden.

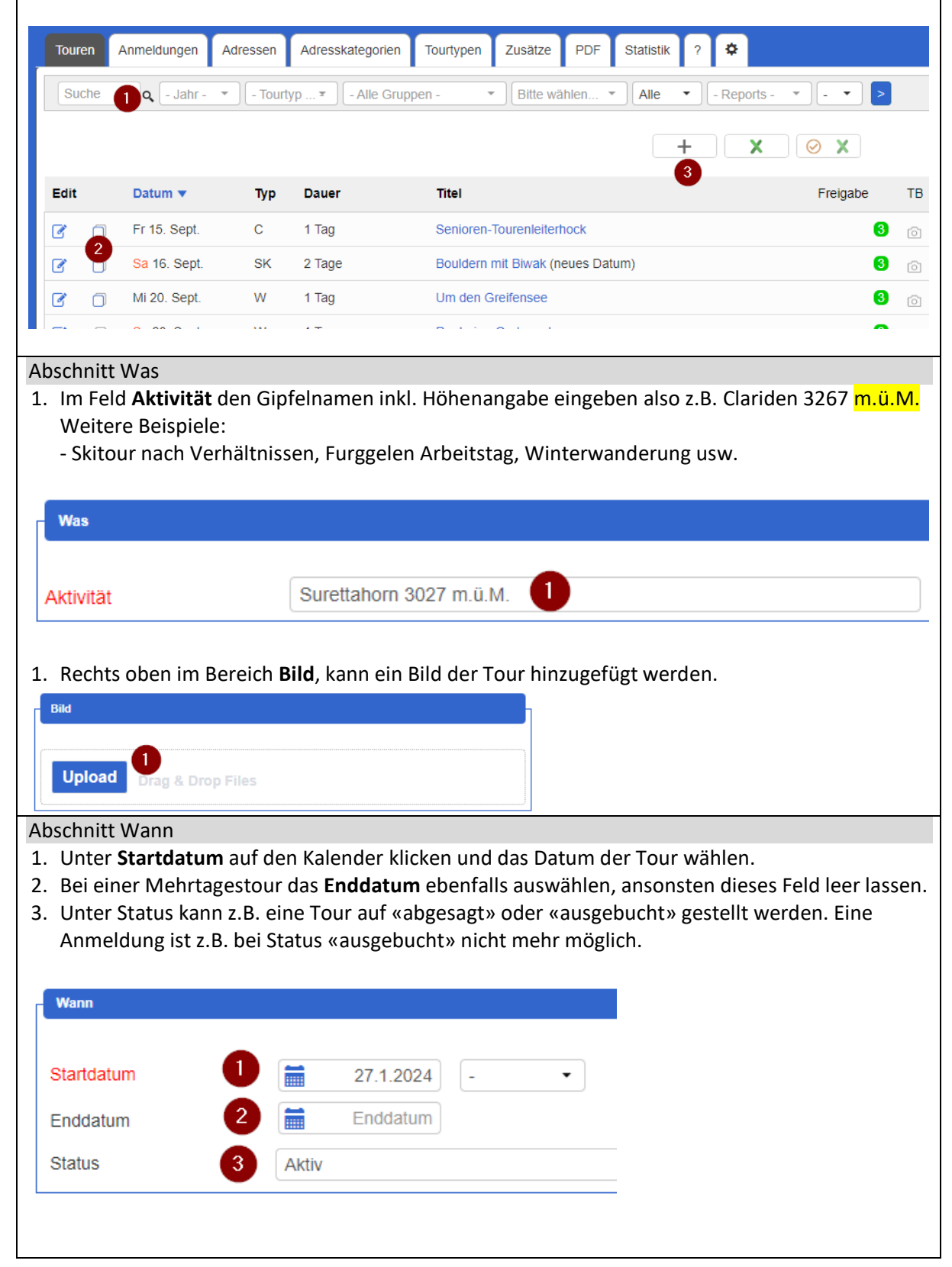

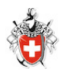

#### Abschnitt Wer

- 1. Unter **Leitung** wird standardmässig der eigene Name automatisch angezeigt, erfasst man für einen anderen Tourenleiter eine Tour kann hier ein anderer Tourenleiter ausgewählt werden.
- 2. Falls ein zweiter Tourenleiter benötigt wird, kann dieser ebenfalls hinzugefügt werden.
- 3. Unter Gruppe z.B. Stammsektion wählen oder das Feld G selektieren, wenn die ganze Sektion z.B. GV betroffen ist.
- 4. Im Feld **Tourtyp** die Art der Tour auswählen also z.B. Skitour
- 5. Max TN kann bei Bedarf angegeben werden, dies ist dann im Internet für die Mitglieder ersichtlich. Es ist aber trotzdem möglich, mehr als die max. TN für eine Tour anzumelden.

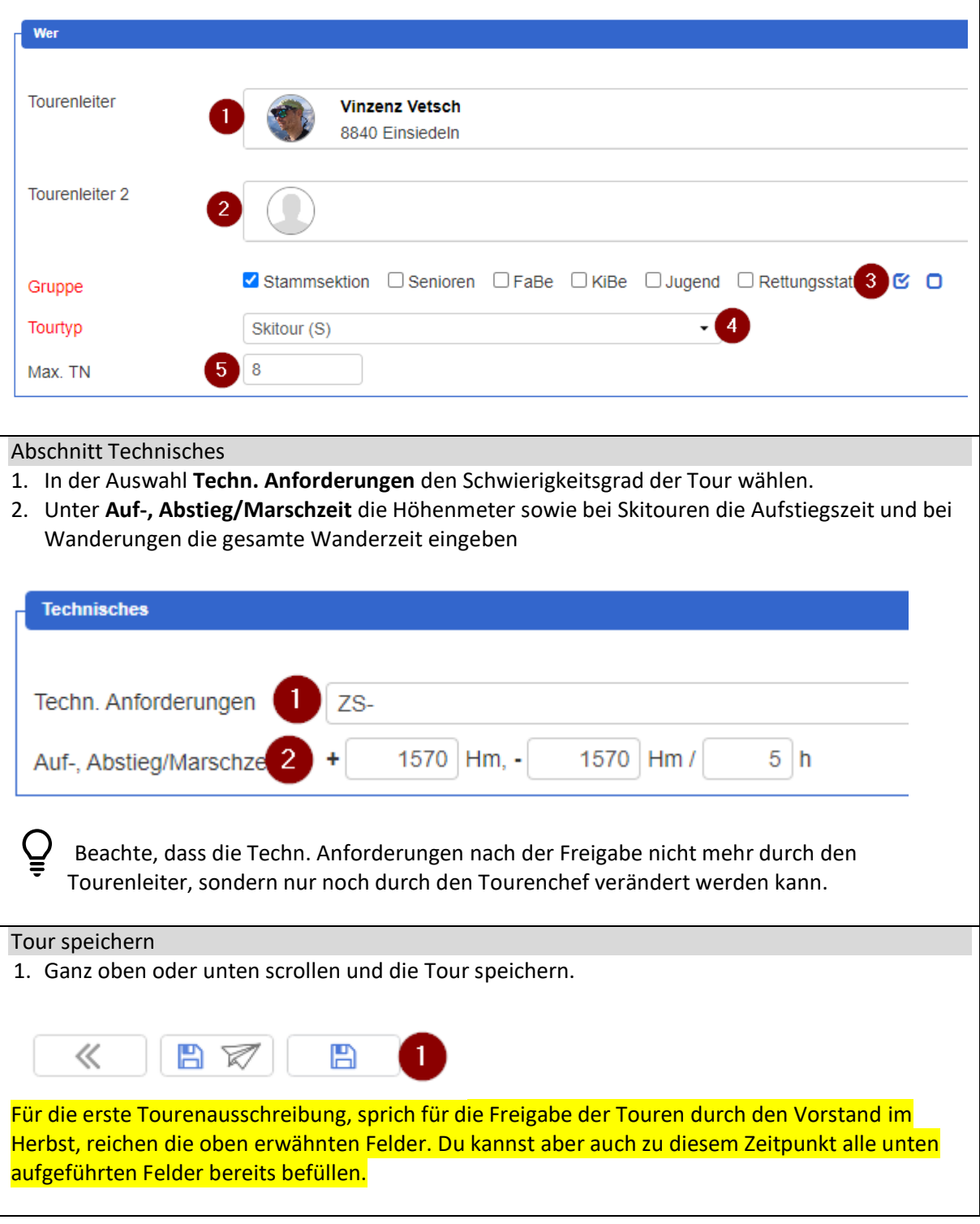

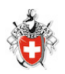

# <span id="page-4-0"></span>3 Tourenausschreibung ergänzen nach Freigabe

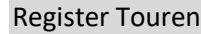

- 1. Im Register **Touren** kann im **Suchfeld** z.B. anhand des Gipfels und/oder Jahres gesucht werden.
- 2. Mit **Tour bearbeiten** kann die Detailausschreibung einer Tour gemacht werden.

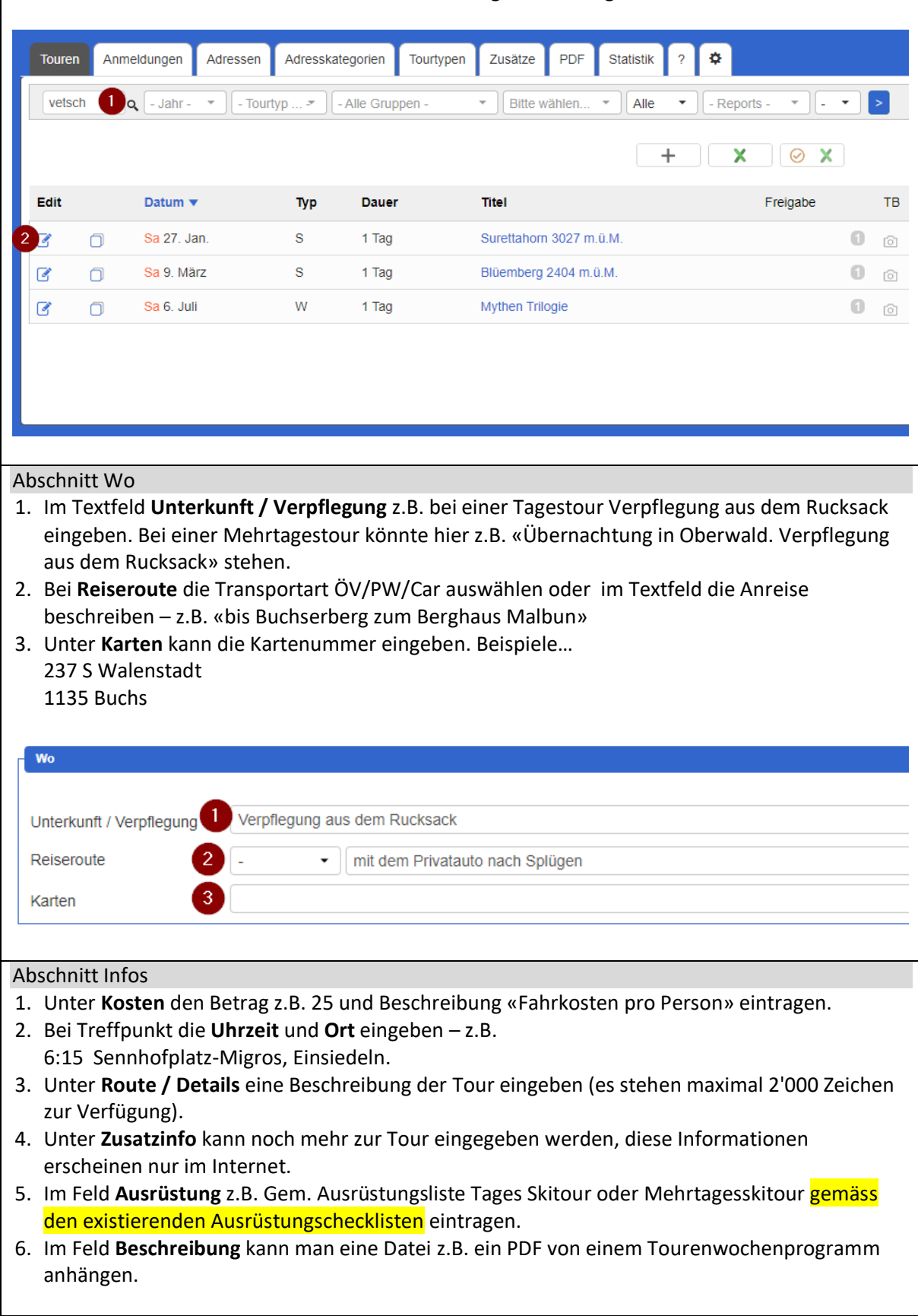

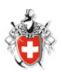

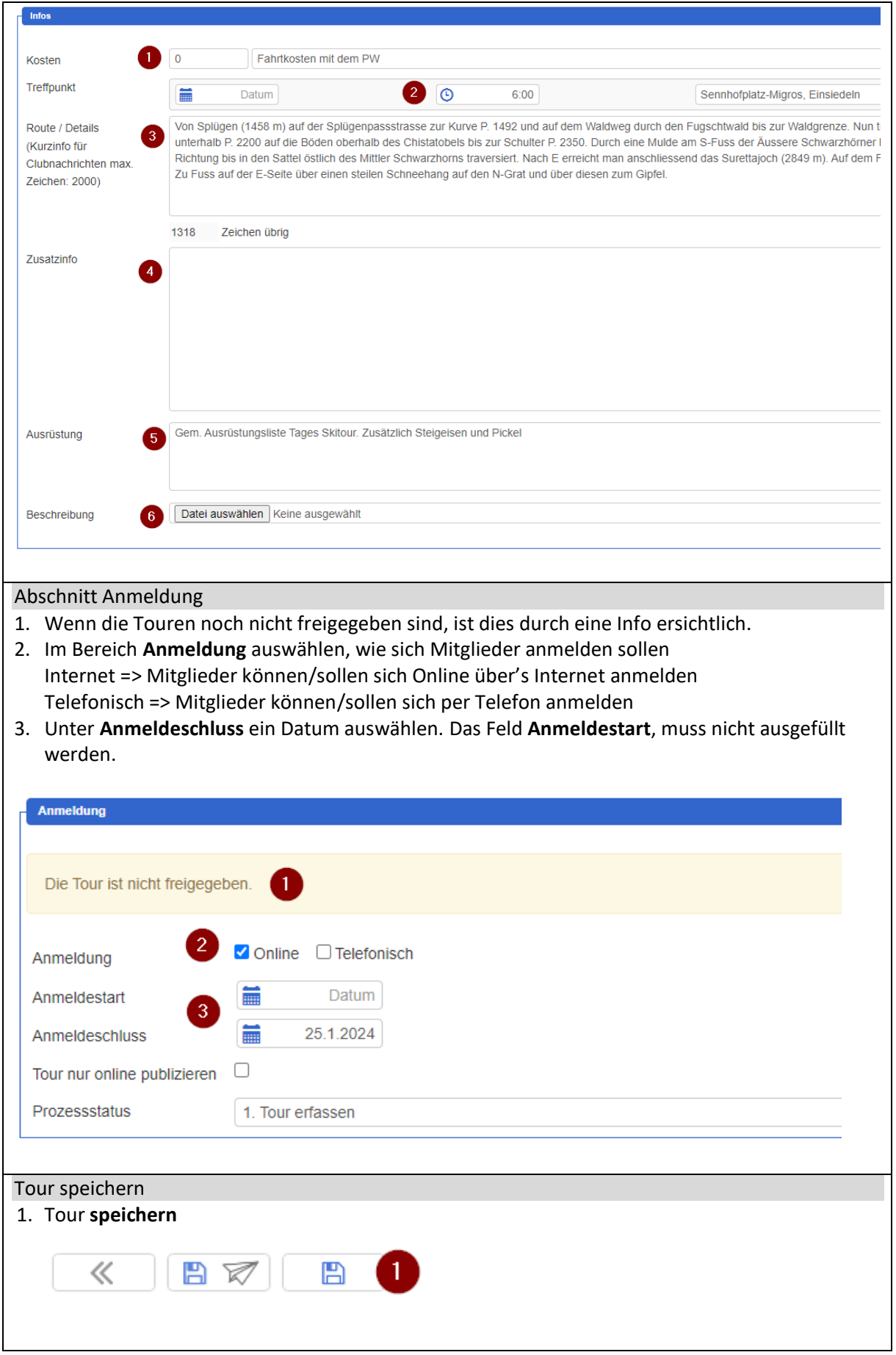